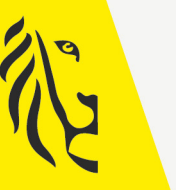

**Vlaamse** 

overheid

# LOKALE EN PROVINCIALE VERKIEZINGEN VAN 13/10/2024

# GEBRUIKSAANWIJZING

# **CONTACTBEHEER**

• Gegevens van de hoofdbureaus

• Gegevens van de gemeente

Versie 2 - 14 juni 2024

De meest recente versie is te vinden op vlaanderenkiest.be

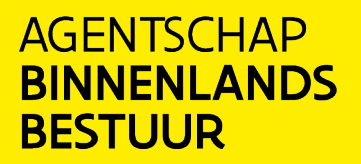

vlaanderenkiest.be

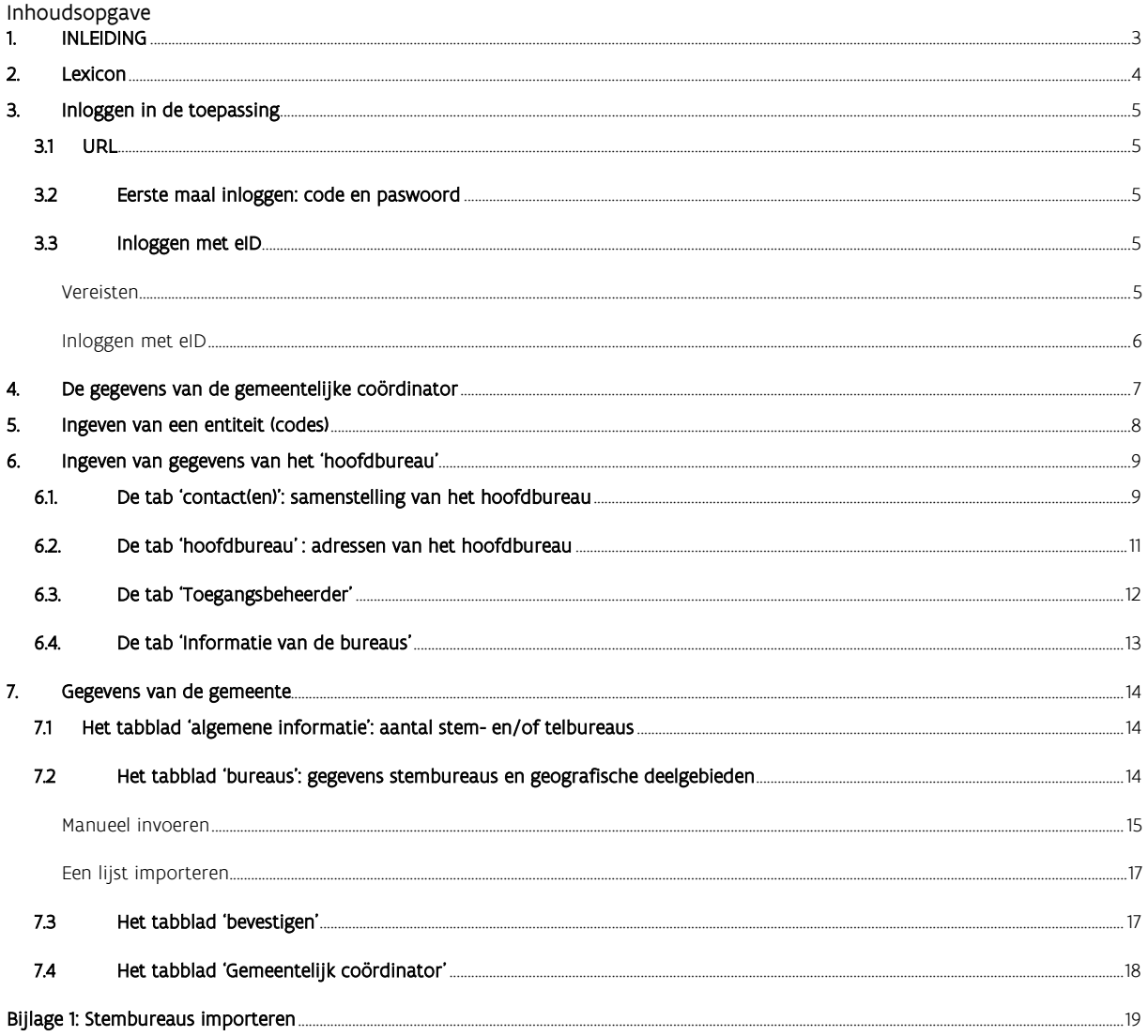

# <span id="page-2-0"></span>1. INLEIDING

#### De lokale en provinciale verkiezingen vinden plaats op 13 oktober 2024.

De toepassing "Contactenbeheer" (MA3x) centraliseert de contactgegevens van de personen en locaties die een belangrijke rol spelen bij de organisatie van de verkiezingen. Het gaat over de volgende zaken:

- de gegevens van de gemeentelijke coördinatoren en hun eventuele back-ups

- in de "Gegevens van het hoofdbureau"

- de voorzitter, plaatsvervangende voorzitter en andere personen die het proces-verbaal mogen ondertekenen van een hoofdbureau
- het adres van het hoofdbureau tijdens de verschillende stappen van de verkiezingen
- in de "Gegevens van de gemeente"
	- het aantal stem- en telbureaus per gemeente
	- de adressen van de stembureaus
	- de geografische deelgebieden

Het is de gemeentelijke coördinator die de gegevens invoert. Die kent ook rollen toe. Als een voorzitter van een hoofdbureau niet opgenomen is in de toepassing "Contactenbeheer" kan die niet inloggen in de toepassing "Kandidatenbeheer" en/of "Resultatenbeheer". Dat zijn de toepassingen die de hoofdbureaus gebruiken om de kandidatenlijsten te finaliseren en om op verkiezingsdag de resultaten te verzamelen en de verkozenen aan te wijzen.

# <span id="page-3-0"></span>2. LEXICON

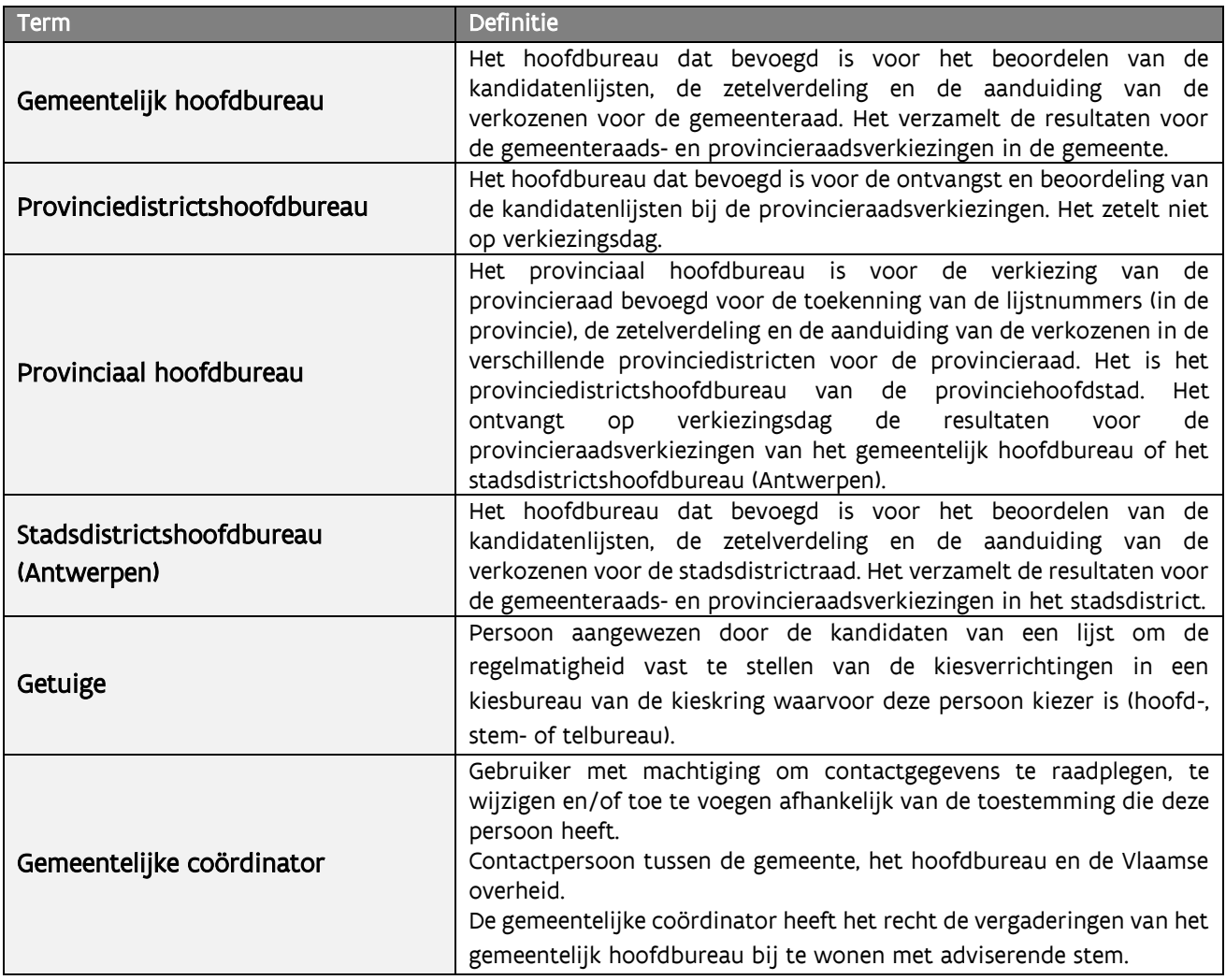

## <span id="page-4-0"></span>3. INLOGGEN IN DE TOEPASSING

# <span id="page-4-1"></span>3.1 URL

De webtoepassing "Contactenbeheer" vindt u via deze URL: <https://contacten.vlaanderenkiest.be/ma3x/landing/nl>

De URL is ook te vinden op [https://vlaanderenkiest.be](https://vlaanderenkiest.be/)

#### <span id="page-4-2"></span>3.2 EERSTE MAAL INLOGGEN: CODE EN PASWOORD

Toegang tot deze toepassing kan enkel nadat de gemeentelijke coördinator de nodige machtigingen heeft gekregen. Elke gebruiker van de module krijgt een bepaalde rol toegewezen die zich vertaalt in meer of minder uitgebreide machtigingen voor het raadplegen en wijzigen van de contactgegevens.

De gemeentelijke coördinator ontvangt code(s) en paswoord(en) voor de hen aangewezen entiteiten (gemeente, hoofdbureau). van het Agentschap Binnenlands Bestuur, via het digitaal loket 'Lokale Besturen.'

Noot: informatie over het invoeren van de codes vindt u verder in deze handleiding (cf. "3. Ingeven van een entiteit")

<span id="page-4-3"></span>Daarna logt de gemeentelijke coördinator in met eID en pincode.

## 3.3 INLOGGEN MET EID

#### <span id="page-4-4"></span>Vereisten

U hebt het volgende nodig om met eID te kunnen inloggen:

- Een desktop of laptop
- Een internetverbinding
- De eID-software
- Een eID-kaartlezer
- Uw elektronische identiteitskaart (eID) en persoonlijke pincode

Raadpleeg de technische voorwaarden om te weten welke vereisten nodig zijn om verbinding te

maken met de toepassing.

#### De eID-software installeren

Als de eID-software nog niet op uw computer geïnstalleerd is, kunt u deze via het volgende adres downloaden: https://eid.belgium.be/.

Zodra het bestand gedownload is, kunt u beginnen met de installatie van de software.

Let op: tijdens deze stap moet uw eID-kaartlezer op uw computer aangesloten zijn.

Aan het einde van de installatie vraagt het programma u een 'verbindingstest' uit te voeren en uw identificatiecertificaat te kiezen.

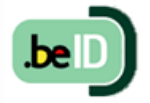

### <span id="page-5-0"></span>Inloggen met eID

Zodra u op de loginpagina bent, moet u de verwerkingsvoorwaarden van uw gegevens met persoonlijk karakter aanvaarden en op het CSAM logo klikken. Sluit daarna uw eID-kaart aan op uw computer en klikt u op de afbeelding "eID" op de startpagina.

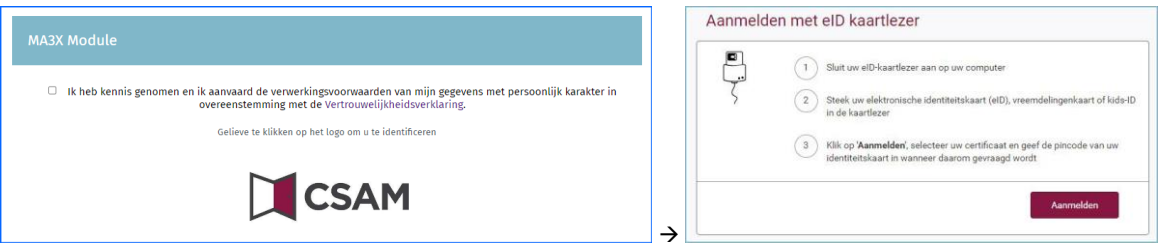

Daarna ziet u de eID-identificatiepagina. Klik hier op 'AANMELDEN'. Zodra u een certificaat hebt gekozen en uw pincode hebt ingevuld, gaat u naar de toepassing.

# <span id="page-6-0"></span>4. DE GEGEVENS VAN DE GEMEENTELIJKE COÖRDINATOR

Wanneer u voor het eerst inlogt, vraagt het systeem u als gemeentelijke coördinator om aanvullende identificatiegegevens: uw e-mailadres en telefoonnummer.

#### Noot:

U kan de contactgegevens nog wijzigen (en een back-up aanduiden) in de Tab 'Gemeentelijk coördinator'. (zie 6.3 De tab 'Toegangsbeheerder').

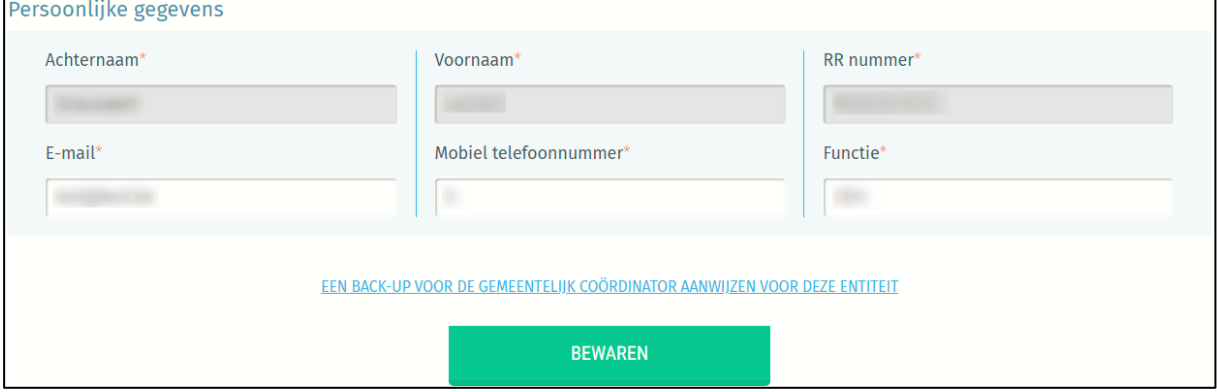

# <span id="page-7-0"></span>5. INGEVEN VAN EEN ENTITEIT (CODES)

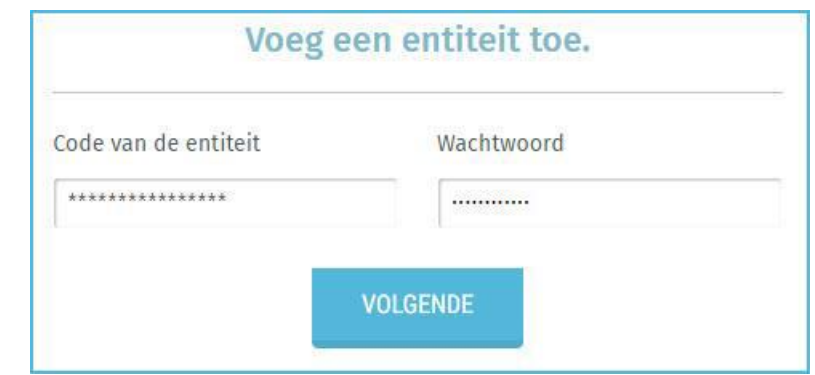

Zodra u zich hebt geïdentificeerd, gaat u naar de interface met de reeds ingevoegde entiteiten.

Een entiteit kan een gemeente of een hoofdbureau zijn.

Relevante hoofdbureaus:

- Gemeentelijk hoofdbureau
- Stadsdistrictshoofdbureau
- Provinciedistrictshoofdbureau
- Provinciaal hoofdbureau

Als er nog geen entiteiten ingevoerd zijn, kan u er toevoegen aan de hand van de entiteitscode en het wachtwoord dat u van het Agentschap Binnenlands Bestuur ontving.

LET OP! U kunt geen reeds bestaande entiteit die al gelinkt is aan een andere verantwoordelijke (en de eventuele back-up) toevoegen in het systeem.

#### Ingeven van de codes

De eerste keer meldt u aan met code en wachtwoord. U ontvangt meerdere codes:

- Gemeenten met digitale stemming:

U ontvangt twee codes: een voor het beheer van de stembureaus en een voor het beheer van de hoofdbureaus.

In de entiteit "hoofdbureau" machtigt u de leden van het hoofdbureau.

In de entiteit "gemeente" geeft u de stembureaus en de geografische deelgebieden in.

- Gemeenten met stemming via potlood en papier:

#### U ontvangt drie codes:

- een code voor het beheer van de stem- en telbureaus. In de entiteit "gemeente" geeft u de stembureaus en de geografische deelgebieden in.
- een code voor het beheer van de hoofdbureaus. In de entiteit "hoofdbureau" machtigt u de leden van het hoofdbureau.
- een code voor het ingeven van de uitslagen van de provincieraadsverkiezingen. Dat betekent dat u dezelfde leden van het hoofdbureau 2 keer moet machtigen. Op het eerste zicht is dat vrij zinloos, maar de reden is te vinden in de compatibiliteit van deze software met andere verkiezingsoverheden (Federaal, Brussel, Wallonië, Duitstalige Gemeenschap).

- Er is nog een code voor de gemeenten die hoofdplaats zijn van een provinciedistrict en nog een bijkomende code als dat bovendien de provinciehoofdplaats is.

# <span id="page-8-0"></span>6. INGEVEN VAN GEGEVENS VAN HET 'HOOFDBUREAU'

Eenmaal ingelogd en na ingave van de entiteit (hoofdbureau) ziet u vier tabs:

- "Contact(en)"
- "Hoofdbureau"
- "Toegangsbeheerder"
- "Informatie van de bureaus".

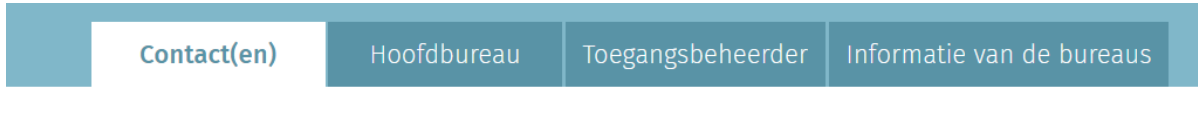

# <span id="page-8-1"></span>6.1. DE TAB 'CONTACT(EN)': SAMENSTELLING VAN HET HOOFDBUREAU

Via het tabblad 'Contact(en)' kunt u de gegevens van contactpersonen voor verschillende rollen in het betrokken hoofdbureau toevoegen.

Enkel de gegevens van de voorzitter zijn verplicht

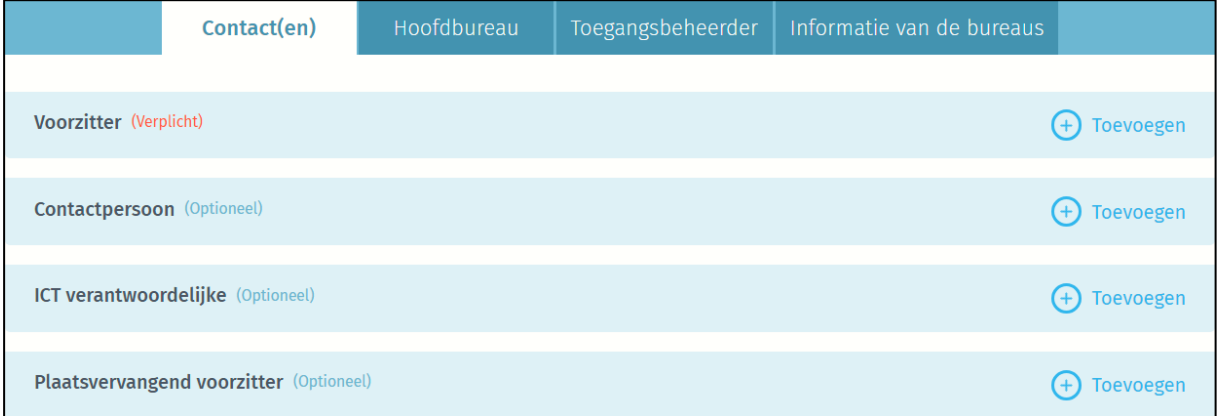

De gegevens van een contactpersoon, een ICT-verantwoordelijke, of een plaatsvervangend voorzitter zijn optioneel.

De correcte ingave van deze gegevens bepaalt of een (plaatsvervangend) voorzitter van een hoofdbureau toegang krijgt tot de toepassing "kandidatenbeheer" en/of "resultatenbeheer". Deze gegevens zijn essentieel voor een vlot verloop van de verkiezingen.

INFO - Voor de contactpersoon en/of ICT-verantwoordelijke kunt u als gemeentelijke coördinator uw gegevens opnieuw gebruiken om de ingave te vervolledigen

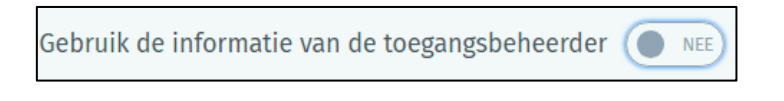

Voor elke functie zijn bepaalde gegevens **verplicht (O**) om uw gegevens te beveiligen. Andere gegevens zijn **facultatief (F)**:

|                                | Achternaam &<br>voornaam | Adres | Rijksregisternummer | Vast-telefoonnummer/gsm-<br>nummer | Fax | ᄇ<br>mail |
|--------------------------------|--------------------------|-------|---------------------|------------------------------------|-----|-----------|
| Voorzitter                     |                          |       |                     |                                    |     |           |
| Contactpersoon                 |                          |       |                     |                                    |     |           |
| ICT verantwoordelijke          |                          |       |                     |                                    |     |           |
| Plaatsvervangend<br>voorzitter |                          |       |                     |                                    |     |           |

Voorbeeld van een contactfiche:

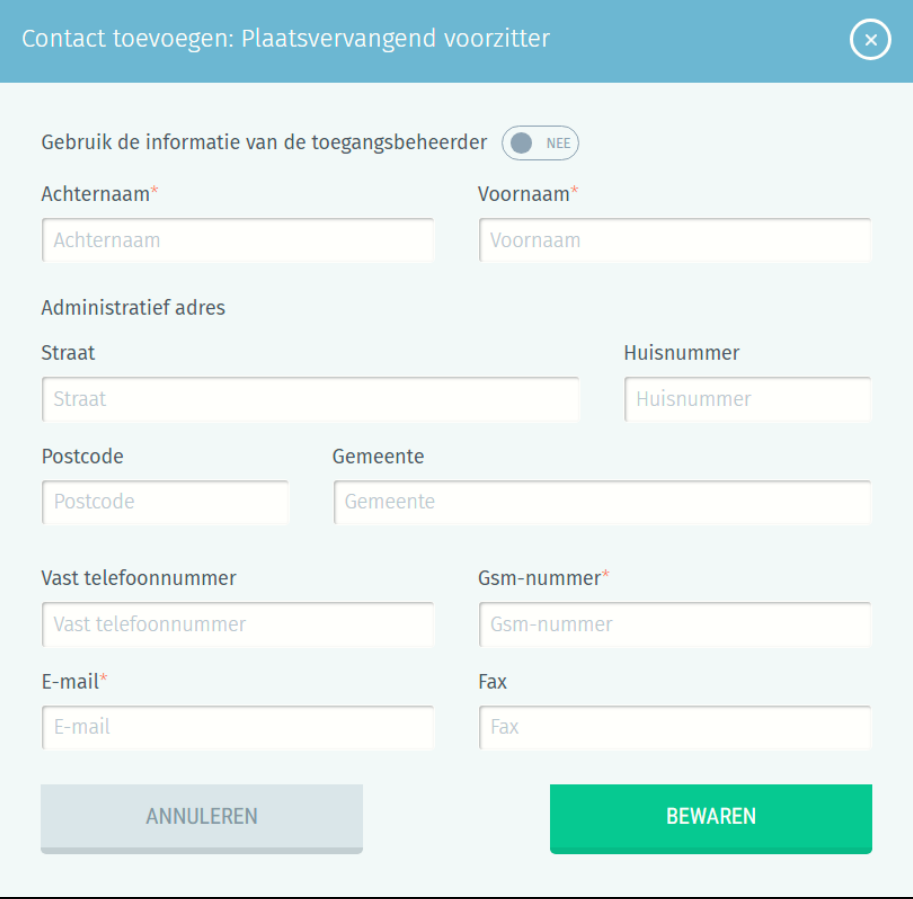

Wannneer de verschillende rollen ingevoerd zijn, kunt u deze contactgegevens bekijken (1), wijzigen (2) of verwijderen (3).

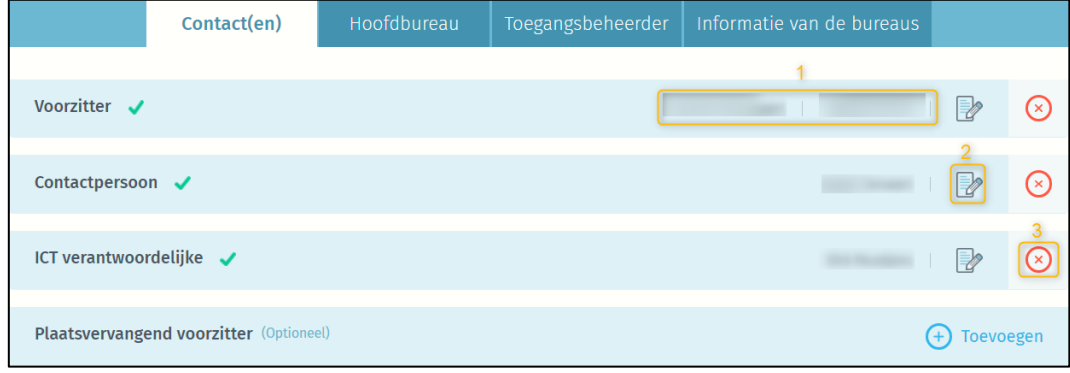

# <span id="page-10-0"></span>6.2. DE TAB 'HOOFDBUREAU**'** : ADRESSEN VAN HET HOOFDBUREAU

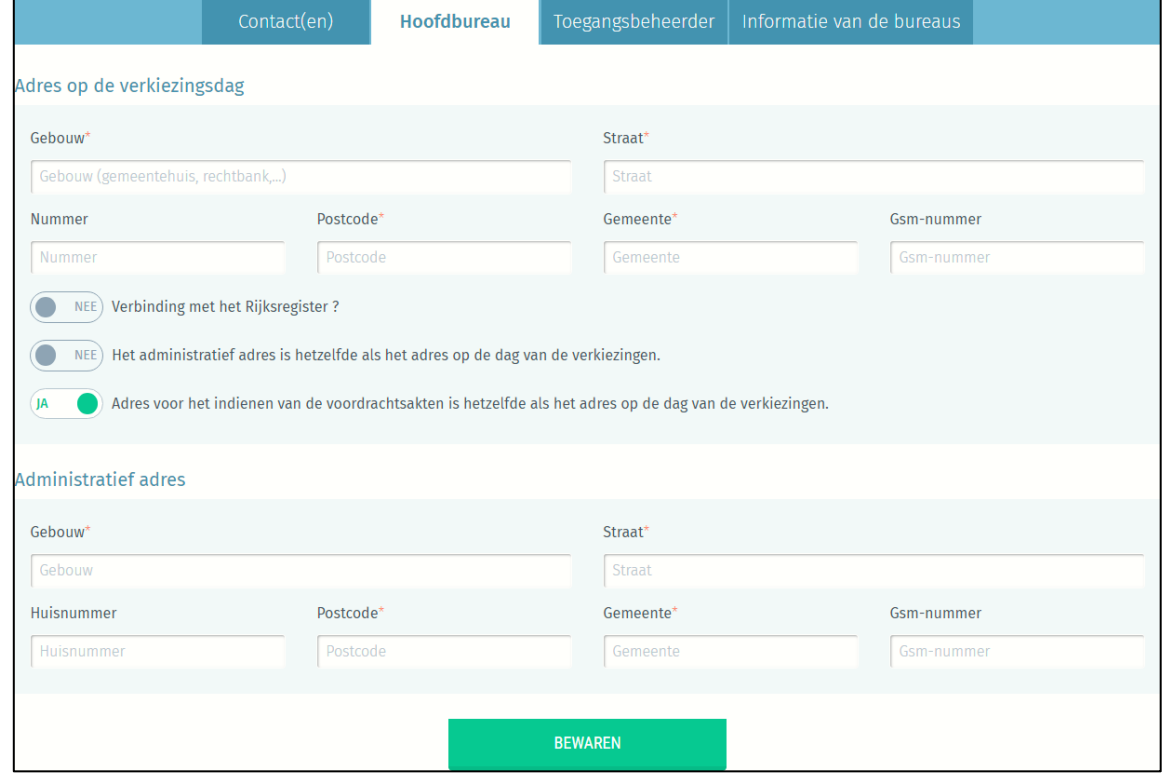

Als gemeentelijk coördinator (+ back-up) kan u ook de adresgegevens van het betrokken hoofdbureau toevoegen of wijzigen.

- U kunt drie adrestypes toevoegen voor het hoofdbureau:
- o het adres op de verkiezingsdag
- o het administratieve adres
- o het adres voor het indienen van de voordrachtsakten.

#### Het adres voor het indienen van de voordrachtsakten en het adres op de verkiezingsdag zijn verplicht.

Als deze twee adressen identiek zijn, selecteert u "JA" bij de relevante knop. Het systeem kopieert dan automatisch de gegevens in de database.

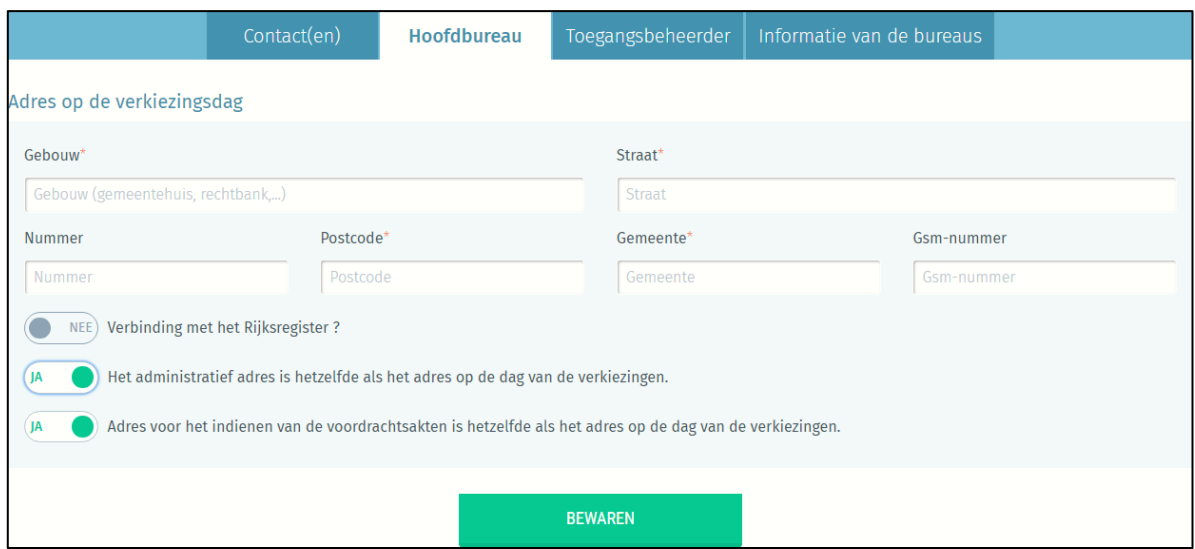

Als de adressen verschillend zijn, selecteert u "NEE" bij de relevante knop. Voeg de verplichte informatie in: plaats, straat, postcode en gemeente.

U kan aangeven of er in het hoofdbureau een verbinding is met het rijksregister of niet.

#### <span id="page-11-0"></span>6.3. DE TAB 'TOEGANGSBEHEERDER**'**

#### Wijzigen persoonlijke gegevens

Als gemeentelijke coördinator kan u op elk gewenst moment bepaalde persoonlijke gegevens over uzelf wijzigen (e-mailadres, telefoonnummer en functie).

De andere gegevens kunnen niet worden gewijzigd omdat deze op basis van uw Rijksregisternummer (RRNR) worden opgehaald.

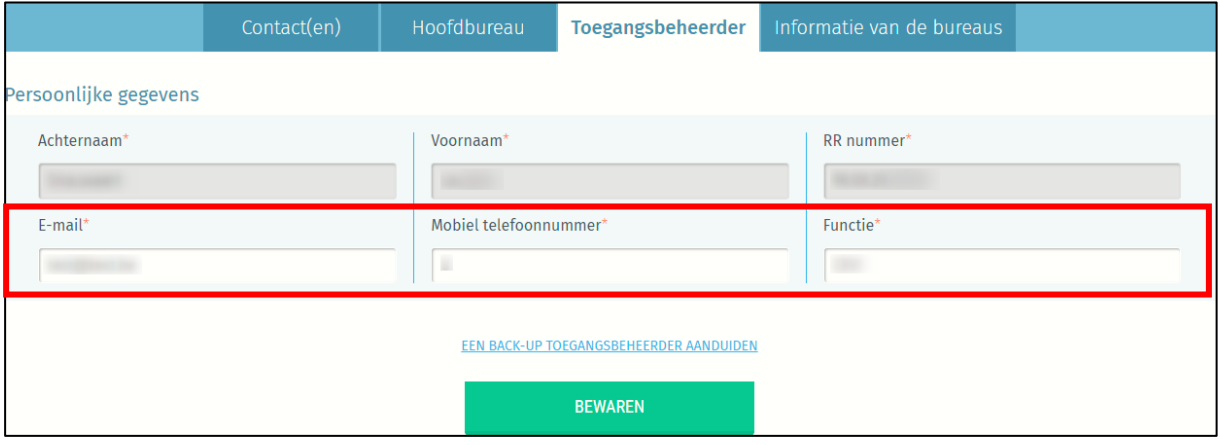

#### Aanduiden van een back-up

U kan als gemeentelijke coördinator een back-up aanduiden.

Hiervoor klikt u op 'Een back-up toegangsbeheerder aanduiden' en voert u minstens de naam, voornaam en het e-mailadres van de back-up in. Daarna krijgt deze back-up-verantwoordelijke per e-mail een melding met een unieke link naar de toepassing.

Via deze link kan de back-up éénmalig aanmelden. In deze sessie vult die hun gegevens aan, zodat die bij een volgende aanmelding gebruik kan maken van de eID.

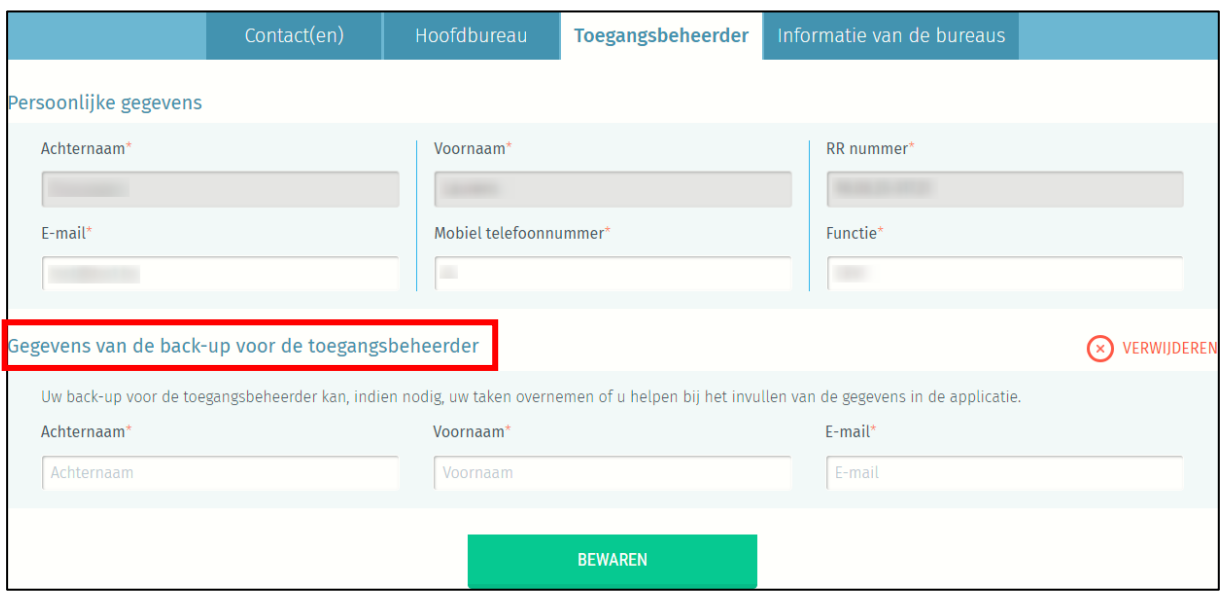

# <span id="page-12-0"></span>6.4. DE TAB 'INFORMATIE VAN DE BUREAUS**'**

In de tab 'informatie van de bureaus' ziet u of alle nodige informatie van het hoofdbureau werd aangevuld. Naast de naam van de entiteit ziet u ook de NIS-code (tussen haakjes).

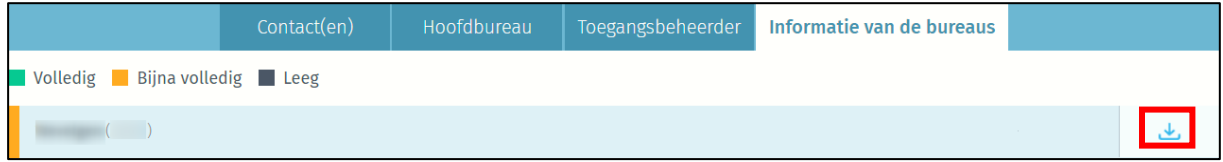

Via de pijl aan de rechterkant kan via een .csv-export een lijst downloaden met een overzicht van alle contactpersonen van het hoofdbureau, of met alle adresgegevens van het hoofdbureau.

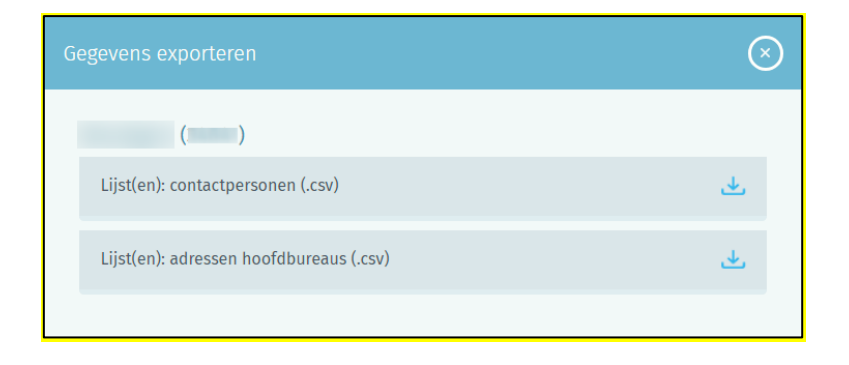

# <span id="page-13-0"></span>7. GEGEVENS VAN DE GEMEENTE

Wanneer u ingelogd bent met de entiteitscode van een gemeente ziet u vier tabs :

- Algemene informatie
- Bureaus
- Bevestiging
- Gemeentelijk coördinator

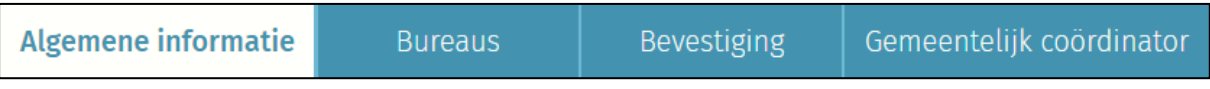

#### <span id="page-13-1"></span>7.1 HET TABBLAD 'ALGEMENE INFORMATIE': AANTAL STEM- EN/OF TELBUREAUS

Via dit tabblad kunt u het aantal stembureaus en/of telbureaus (in het geval van stemming met potlood en papier) in uw gemeente registeren.

Deze informatie is verplicht in te vullen.

Het aantal telbureaus "Gemeenteraad" en "Provincieraad" is altijd gelijk.

Optioneel kan er gekozen worden om het aantal geregistreerde kiezers (voor de gemeenteraad) in te geven in de toepassing.

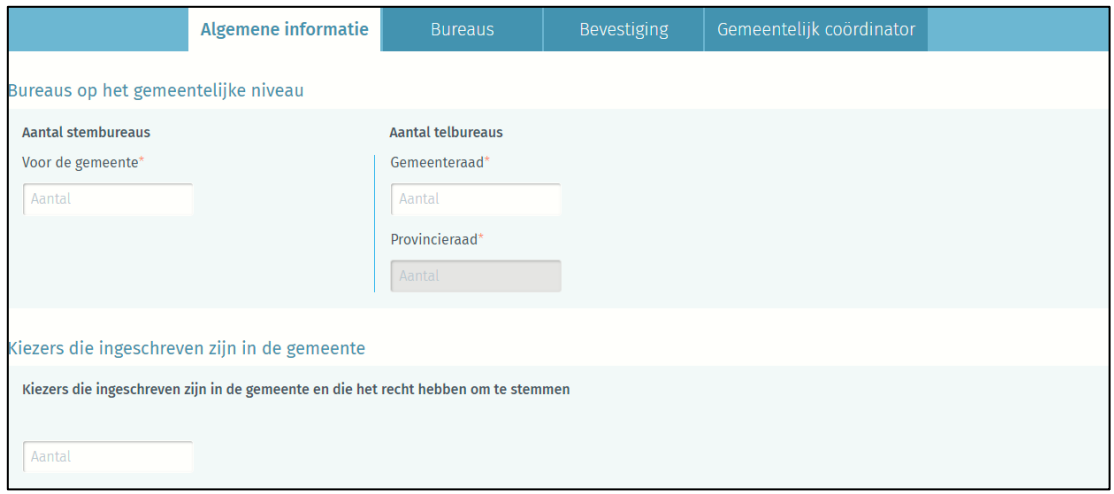

# <span id="page-13-2"></span>7.2 HET TABBLAD 'BUREAUS': GEGEVENS STEMBUREAUS EN GEOGRAFISCHE **DEELGEBIEDEN**

Het college kent aan iedere stemafdeling een naam toe. Die naam bestaat uit de naam van de gemeente, gevolgd door een volgnummer, te beginnen met het cijfer 1, en een herkenbare naam van het deelgebied (GEMEENTE-001-DEELGBIED). Uit die naamgeving moet duidelijk zijn in welk deelgebied (bv. deelgemeente, dorp, wijk) de kiezers van een stemafdeling wonen. Meer info vindt u op [vlaanderenkiest.be.](https://www.vlaanderen.be/vlaanderen-kiest/stem-en-telbureaus/stemafdelingen)

Het is belangrijk om de volledige naam van de stemafdeling/stembureau in de toepassing te registreren. Via het tabblad 'bureaus' kunt u de gegevens voor de stembureaus en geografische deelgebieden toevoegen. In het tabblad 'stembureaus' wordt ieder stembureau gekoppeld aan het bijhorende geografisch deelgebied.

U kunt de gegevens op twee manieren toevoegen: manueel of met een geïmporteerd bestand:

#### <span id="page-14-0"></span>Manueel invoeren

BELANGRIJK

- Als u manueel invoert, voeg dan eerst de geografisch deelgebieden toe. Voeg pas daarna de stembureaus toe.
- De naam van het geografisch deelgebied kan uit maximum 25 tekens bestaan.

#### Geografisch deelgebied

Klik op de tab 'Geografisch deelgebied' en daarna op 'Toevoegen' om manueel een nieuw geografisch deelgebied in te voeren.

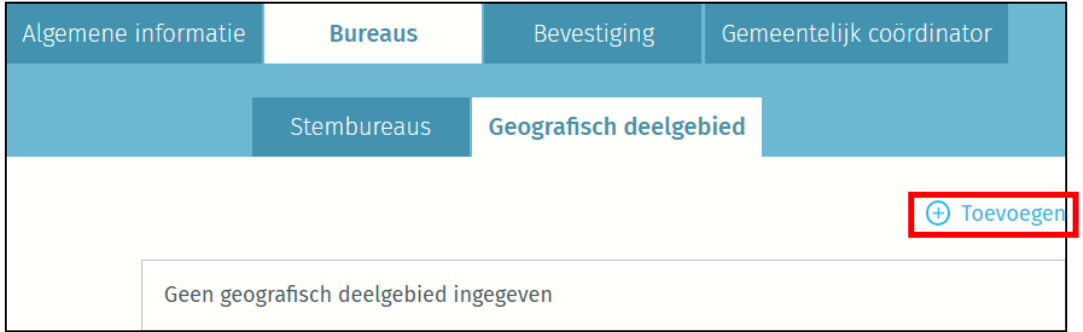

Vul in het vak 'Geografisch deelgebied' de naam in van het geografisch deelgebied. Neem bijvoorbeeld de fictieve gemeente Vlindermeer, die is opgedeeld in verschillende geografische deelgebieden zoals Zonnebrug, Bloemenveld, Bergzicht en Lentebeek. Begin met het invullen van het geografisch deelgebied 'Zonnebrug'. Klik op 'opslaan en volgende' om vervolgens de andere geografische deelgebieden in te vullen.

Wenst u gewoon het huidig ingegeven geografisch deelgebied te bewaren, zonder een volgend in te geven, klik dan op 'Opslaan en sluiten'.

Als u de ingave van een geografische deelgebied wenst te annuleren, klik dan op 'Sluiten'.

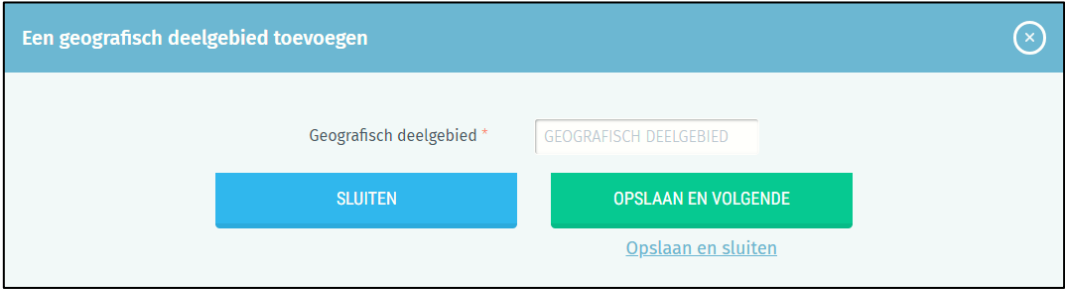

#### **Stembureaus**

Na het manueel ingeven van de geografische deelgebieden, klikt u op de tab 'stembureaus' en daarna op 'Toevoegen' om manueel een nieuw stembureau in te voeren. U kan enkel het aantal stembureaus toevoegen dat in het tabblad 'algemene informatie' werd ingevuld. Als u bij algemene informatie niets heeft ingevuld zal u dus geen stembureaus kunnen toevoegen. U komt vervolgens op het scherm waar je de gegevens van de stembureaus kunt invullen.

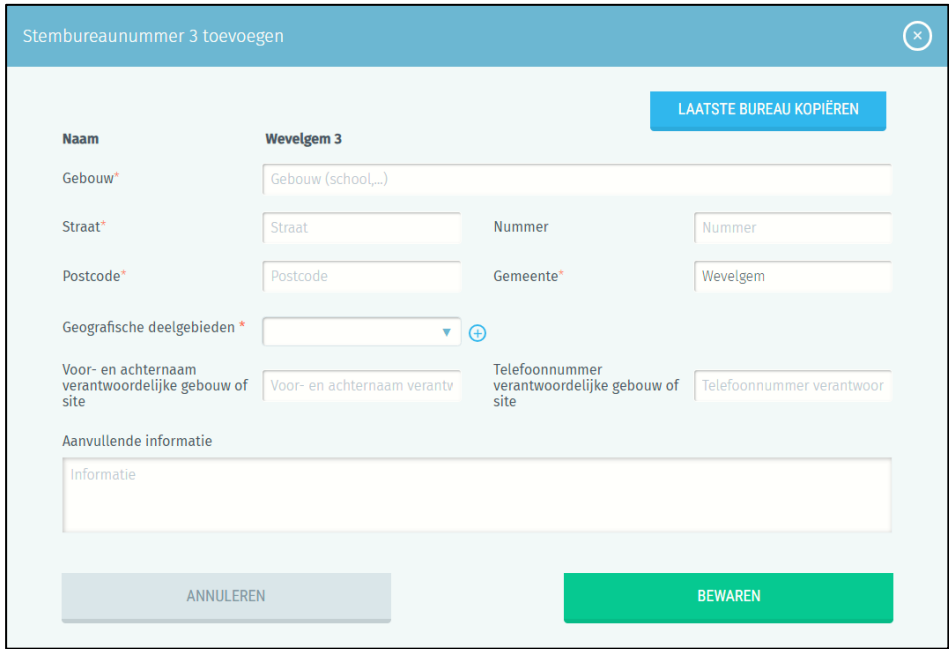

- Laatste bureau kopiëren: u kopieert u de gegevens van het laatst aangemaakte stembureau.

- Naam: de naam van het stembureau met het volgnummer. De koppeling met het geografisch deelgebied wordt gemaakt in het veld 'geografische deelgebieden'.

#### - Gebouw:

Dat is de plaats waar het stembureau zich bevindt (school, academie, gemeentehuis, sportzaal, gemeentezaal, ...).

#### - Straat, huisnummer, postcode en gemeente

Het precieze adres van het stembureau.

#### - Geografische deelgebieden

Selecteer het geografische deelgebied die u wenst te koppelen aan het stembureau, of voeg er een toe via het "+"teken.

#### - Voor-en achternaam verantwoordelijke gebouw of site:

De naam van de contactpersoon ter plaatse.

#### - Telnr. verantwoordelijke gebouw of site:

Het telefoonnummer van de contactpersoon ter plaatse.

#### - Aanvullende informatie:

Alle nuttige informatie over de locatie van en toegang tot het stembureau.

Klik daarna op 'Bewaren' om uw gegevens op te slaan. Op het tabblad "stembureaus" krijgt u een overzicht van de ingevoerde stembureaus.

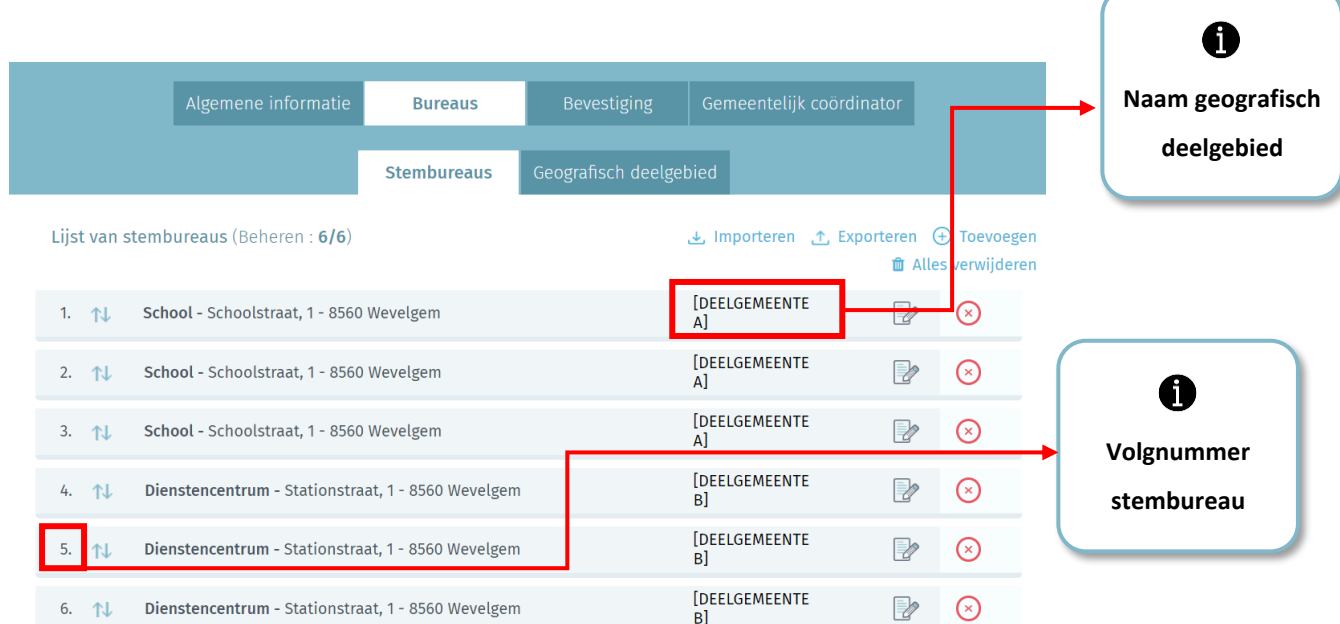

#### <span id="page-16-0"></span>Een lijst importeren

U kan ook een volledige lijst met stembureaus en de gekoppelde geografische deelgebieden in de vorm van een .csv-bestand importeren.

De kenmerken van het .csv-bestand en de instructies om zo'n lijst te importeren, vindt u in bijlage 1.

# <span id="page-16-1"></span>7.3 HET TABBLAD 'BEVESTIGEN'

Wanneer alle gegevens zijn ingevoerd (aantal en gegevens stembureaus etc.) moet de gemeentelijke coördinator dit met een elektronische handtekening (eID+pincode) bevestigen.

De voornaam en achternaam van de ondertekenaar moeten verplicht worden toegevoegd.

Klik op de knop "ONDERTEKENEN".

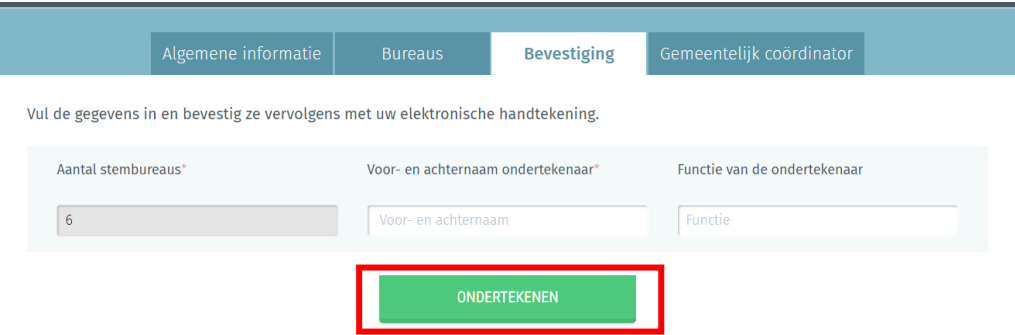

Wanneer u de gegevens bevestigt, voert de toepassing een automatische basiscontrole uit op de gegevens die de gemeentelijke coördinator heeft ingevoerd. Als er fouten worden vastgesteld (inconsistent of ontbrekend aantal tel- of stembureaus), toont het systeem u de fouten (verplicht aan te passen) en/of een waarschuwing (optioneel aan te passen) met vermelding van de foute informatie.

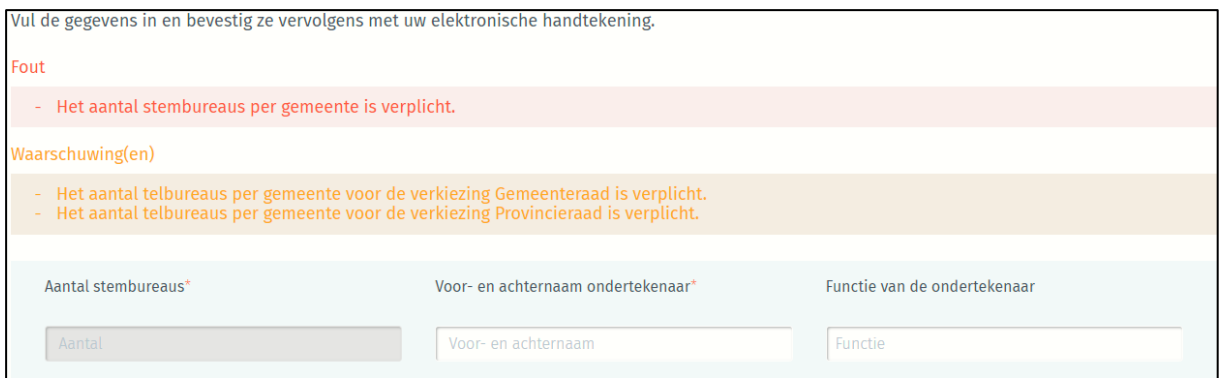

#### LET OP!

Zodra de informatie met een elektronische handtekening bevestigd is, is het niet langer mogelijk

het aantal stembureaus in de gemeente te wijzigen. U kan wel op elk gewenst moment het

ondertekende bevestigingsrapport (pdf) raadplegen.

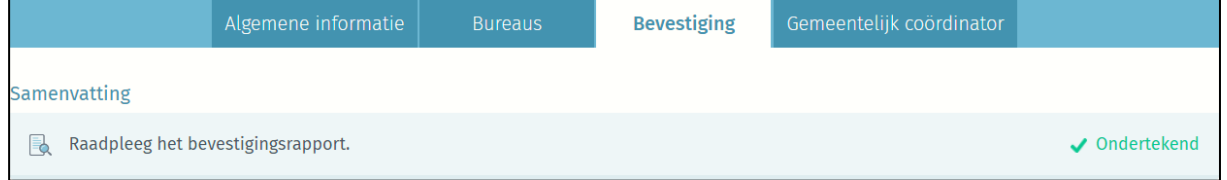

Als de reeds bevestigde informatie toch gewijzigd moet worden, kan dat in samenspraak met het Agentschap Binnenlands Bestuur. Neem contact op via info@vlaanderenkiest.be. Via een bijzondere interne procedure is het mogelijk om deze info alsnog aan te passen.

# <span id="page-17-0"></span>7.4 HET TABBLAD 'GEMEENTELIJK COÖRDINATOR**'**

Dit tabblad werkt op dezelfde manier als bij de gegevens van het hoofdbureau (6.3. de tab 'Toegangsbeheerder')

# <span id="page-18-0"></span>BIJLAGE 1: STEMBUREAUS IMPORTEREN

U kan een volledige lijst met stembureaus en de gekoppelde geografische deelgebieden in de vorm van een .csv-bestand importeren. Deze gegevensimport wordt uitgevoerd door middel van een bestand van het type 'CSV'. Het importeren van de stembureaus overschrijft alle andere stembureaus die al eventueel eerder zijn ingegeven.

Eerst geeft u het aantal stembureaus van de gemeente in (tabblad 'Algemene informatie').

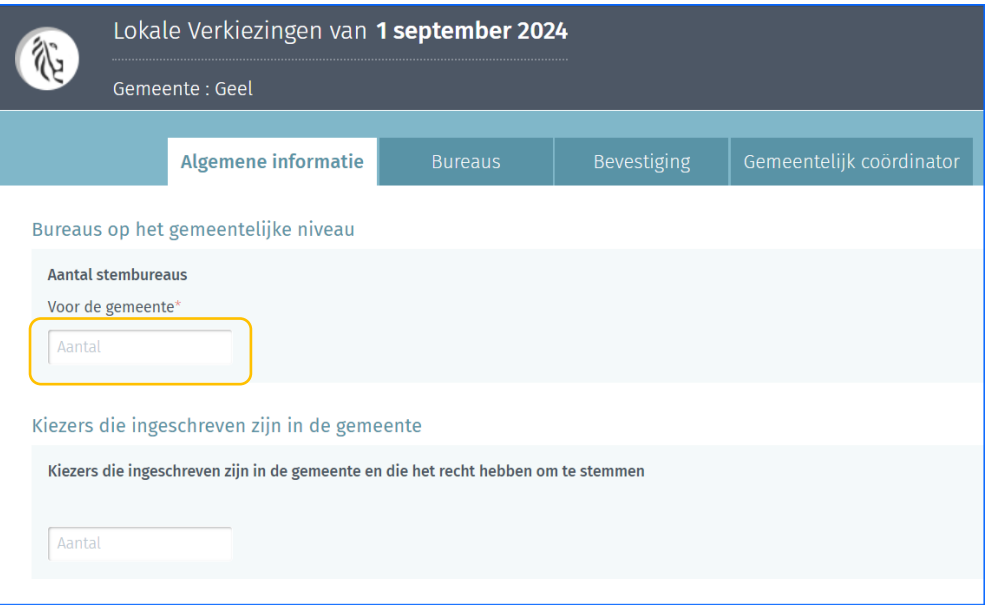

Klik in het tabblad 'Bureaus / Stembureaus' op de knop 'Importeren'

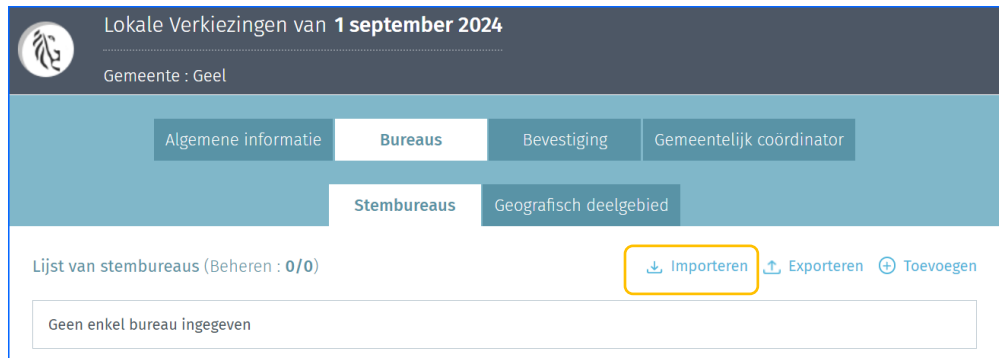

. .

Klik op 'Kies een bestand' om uw CSV-bestand te selecteren.

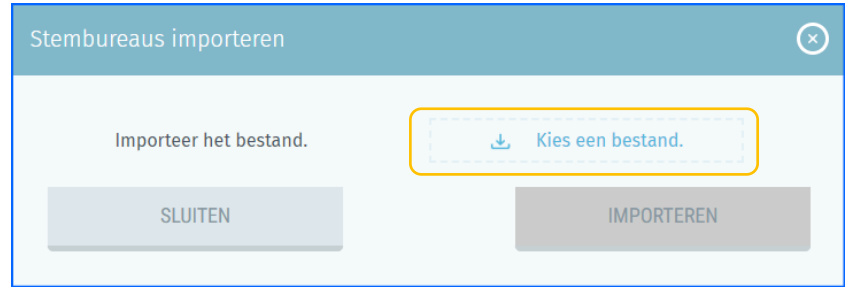

Eens geselecteerd moet u op de knop 'IMPORTEREN' klikken.

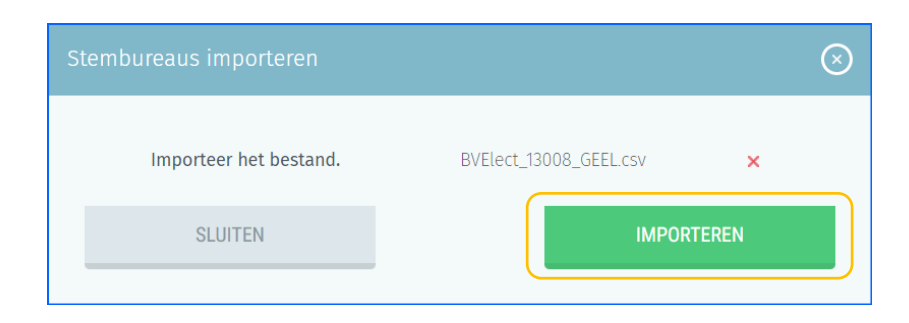

Na import worden de stembureaus en geografische deelgebieden weergegeven.

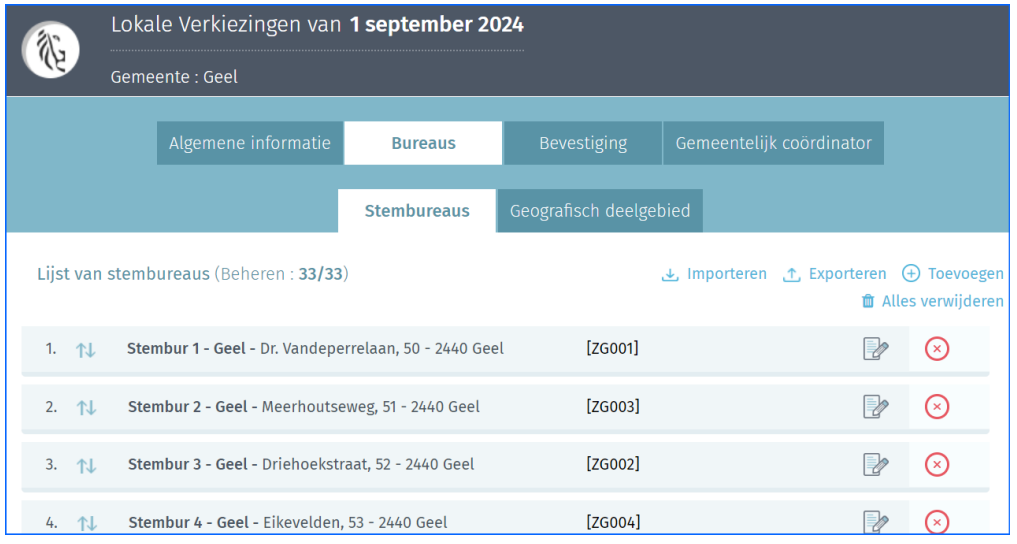

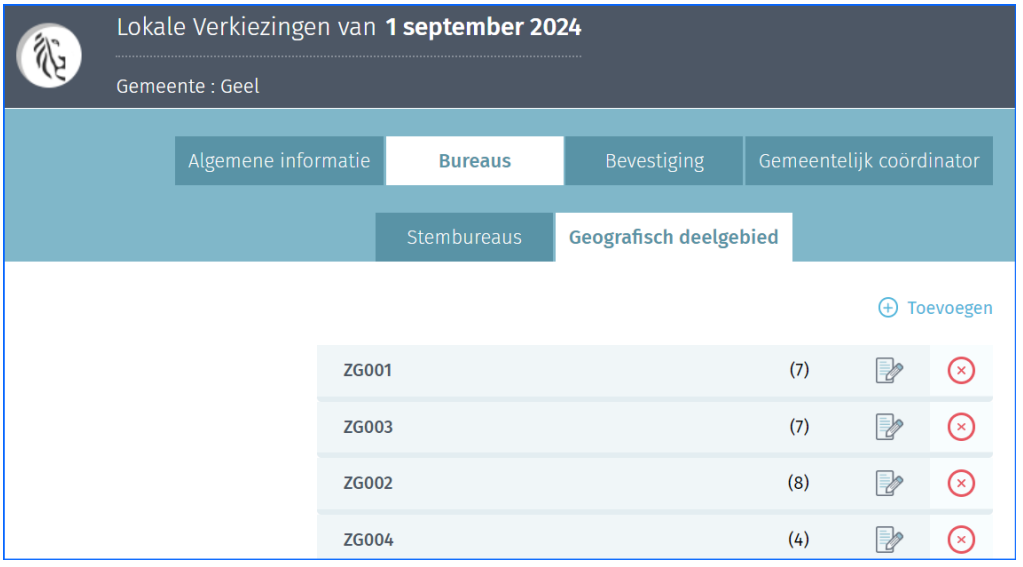

OPGELET: Het bestand moet aan bepaalde regels voldoen om aanvaard te worden:

- $\checkmark$  Het bestandsformaat moet .CSV zijn.
- $\checkmark$  De gebruikte tekenset in het bestand moet UTF-8 compatibel zijn.
- ✓ Elke lijn in het bestand moet de gegevens van één enkel stembureau weergeven. Er moeten zoveel lijnen aanwezig zijn dan het aantal ingegeven stembureaus.
- ✓ Elke lijn (gegevens van één stembureau) moet 12 verschillende velden inhouden. Elk veld moet gescheiden zijn door een puntkomma (;).
- ✓ Tijdens de import wijst het systeem een oplopend stembureaunummer toe aan elke lijn beginnend met 1.

Hieronder vindt u de details van de gegevens die in het bestand moeten worden opgenomen:

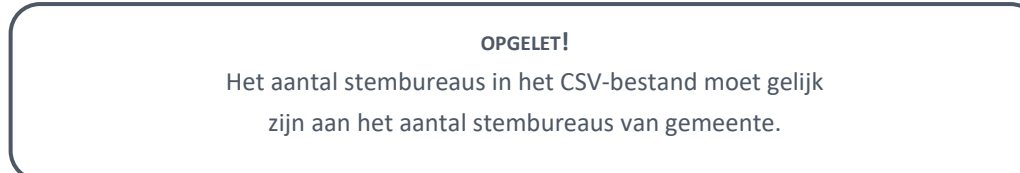

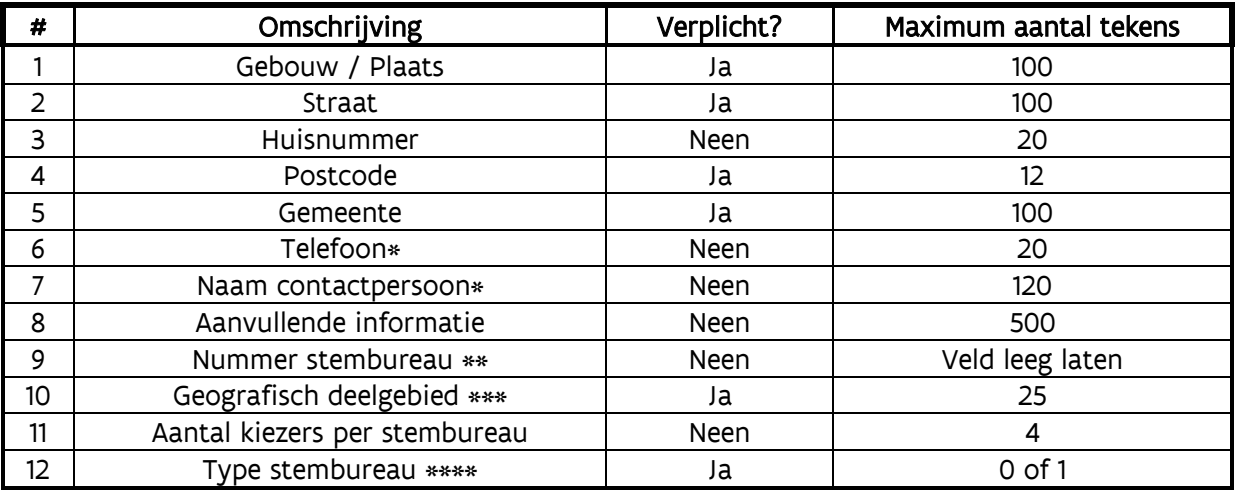

Met deze gegevens is het mogelijk om de contactpersoon van het stembureau te bereiken.

Dit veld wordt niet gebruikt voor de verkiezingen van 13/10/2024. Laat het veld leeg

*\*\*\* Vermeld hier de code van het geografisch deelgebied van het stembureau.*

*\*\*\*\* Type stembureau:* 

*0: stembureau waar men met potlood en papier stemt*

*1: stembureau waar men elektronisch stemt*

#### Voorbeelden:

Stembureau waar men met potlood en papier stemt Sportcentrum Herkules;Ursulinestraat;1;3540;Herk-de-Stad;0479123456;Jan Peeters;Sportzaal;;Herk1;752;0

Stembureau waar men elektronisch stemt Sporthal;Kleistraat;204;2630;Aartselaar;0479123456;Jan Peeters;Sportzaal;;Zone3;764;1

Agentschap Binnenlands Bestuur Koning Albert II laan 15 bus 215 1210 BRUSSEL

info@vlaanderenkiest.be